## Realizace tajných hlasování s využitím aplikace E-volby v IS MU

## 1. Na titulní stránce IS MU zvolte aplikaci "E-volby".

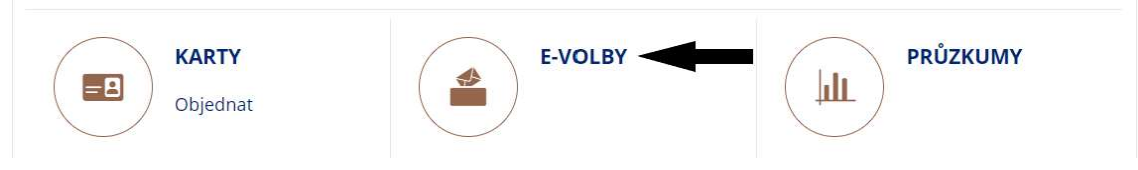

2. V aplikaci klikněte na "Vyhlásit nové volby".

3. Vyplňte požadované údaje o volbě (doporučujeme si zapnout v pravém horním rohu nápovědu, která vysvětluje všechny jednotlivé možnosti).

> o Tip: Pokud nevíte, kdy přesně volba skončí (odhlasují všichni členové) a potřebujete znát výsledek hlasování co nejdříve, zatrhněte "Volby mohou být ukončeny kdykoliv v průběhu hlasování", tato možnost se nabídne po rozkliknutí "Další možnosti nastavení".

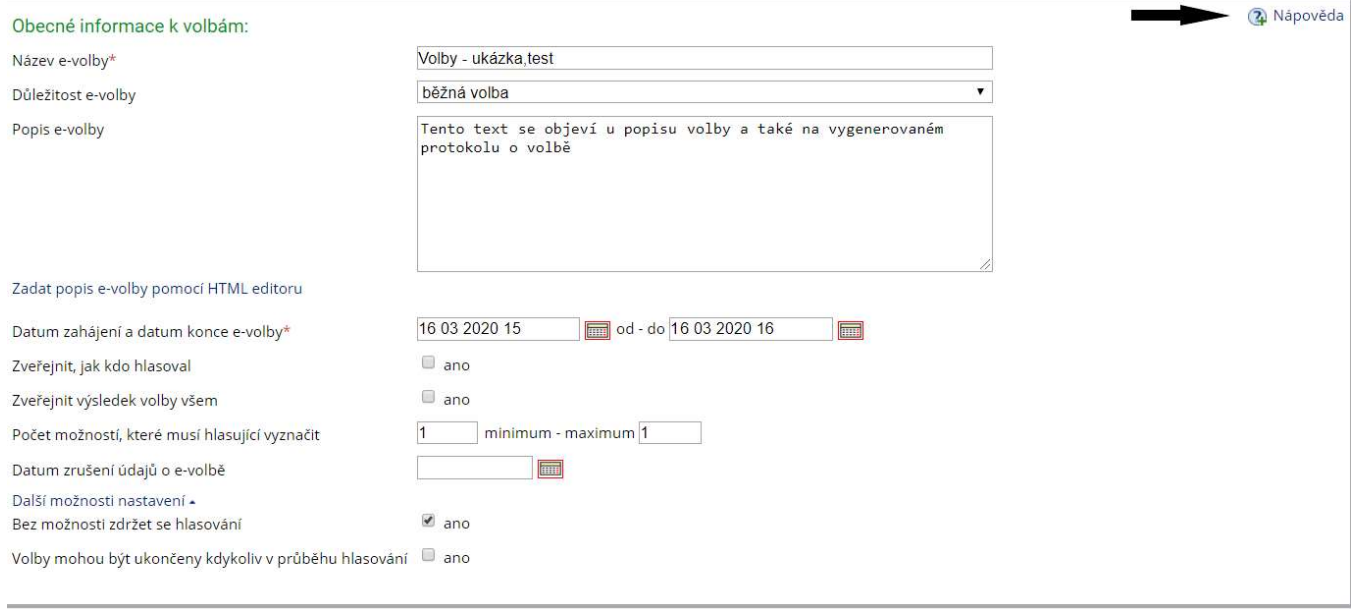

4. Vyplňte varianty odpovědí, pokud se jedná o osoby, označte check-box "Předmětem možností jsou osoby". Pokud chcete přidat další možnost odpovědi, klikněte na "Přidat další možnost".

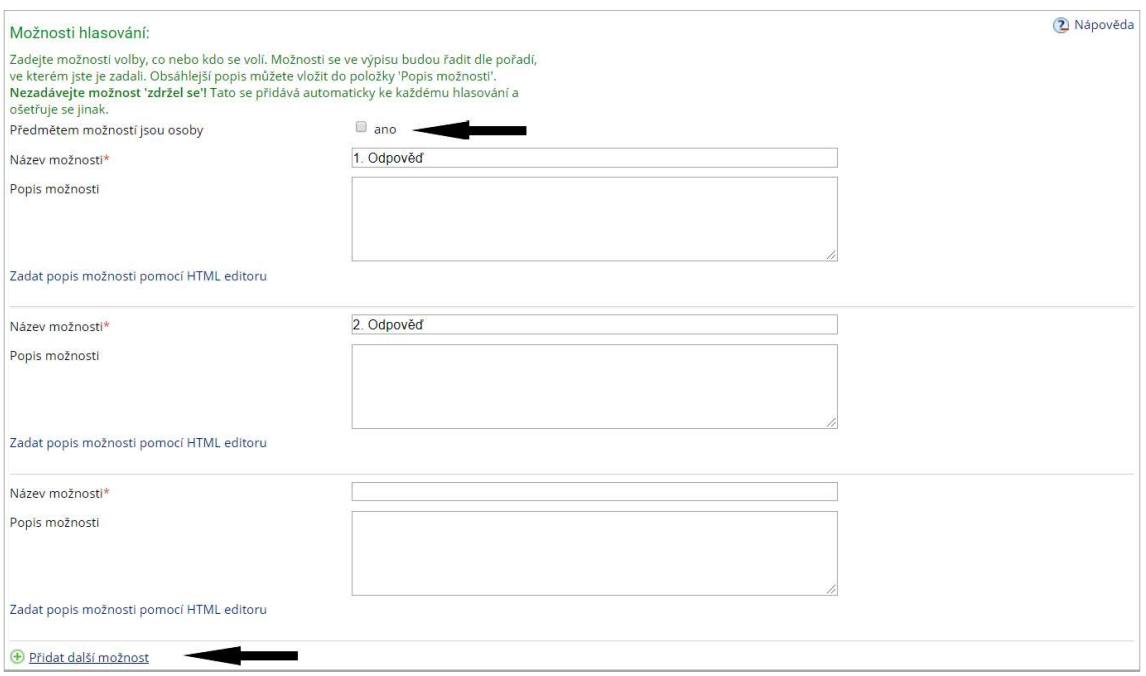

5. Přiřaďte k volbě kategorii hlasujících, kteří bude oprávnění . Pro hlasování akademického senátu jsou v IS MU vytvořeny automaticky plněné skupiny osob.

> o Zvolte tedy v roletce možnost "skupina" a vyberte příslušný senát. Skupiny udržované IS MU mají zkratku ve tvaru as-senat-fakulta.

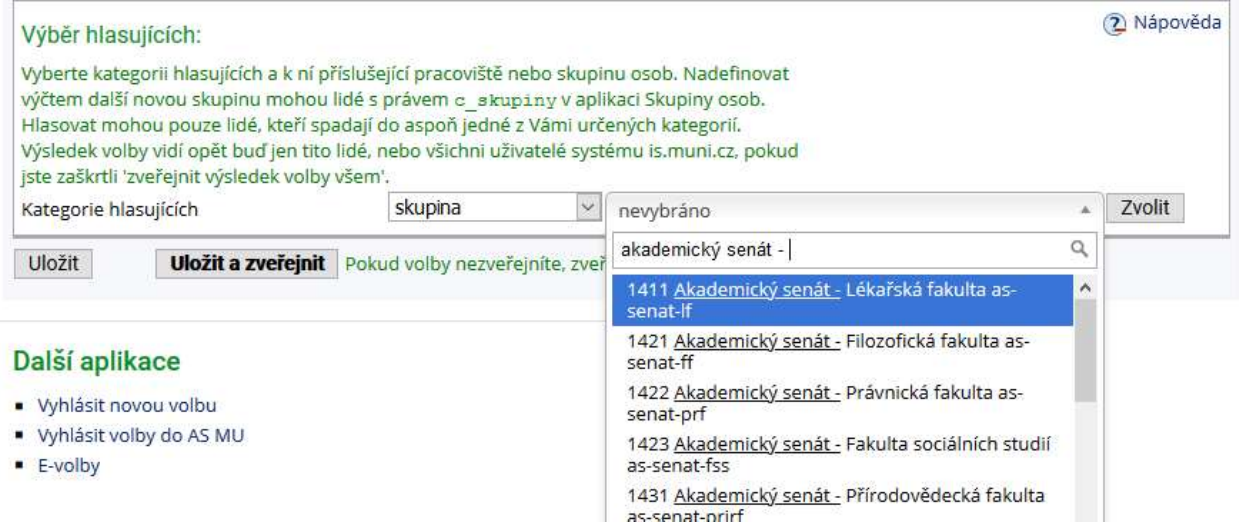

6. Zkontrolujte si vyplněné údaje a uložte volby – Máte dvě možnosti: 1. Uložit (volby se zveřejní až v den zahájení voleb.) 2. Uložit a zveřejnit (volby se zveřejní hned, ale volit bude možné až v době zahájení hlasování.)

o Vyhlášené volby nyní uvidíte v aplikaci "E-volby" (v sekci "Moje volby" – pokud neprobíhají nebo "Moje probíhající volby" – pokud probíhají) Údaje o E-volbě můžete upravovat do doby, než budou dané volby zahájeny, pomocí "Správa voleb".

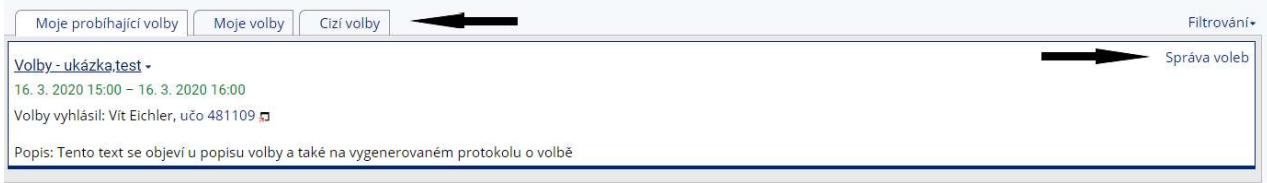

7. Na záložce Výsledky voleb můžete sledovat průběh volby, počet možných hlasujících a procento účasti. Po ukončení voleb je zde k dispozici protokol o výsledku voleb.

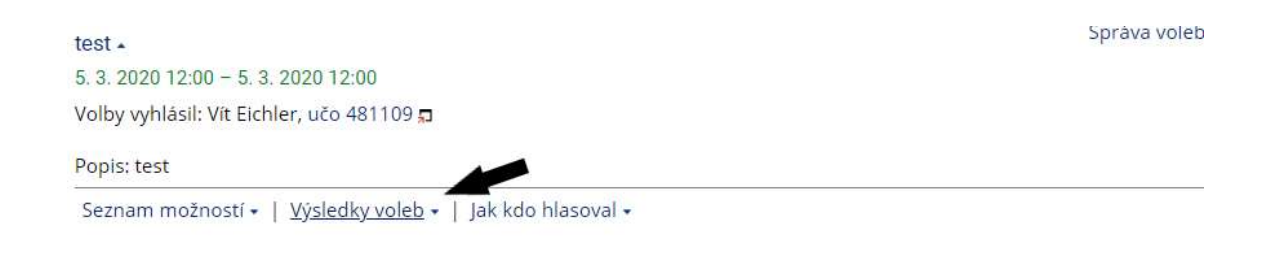

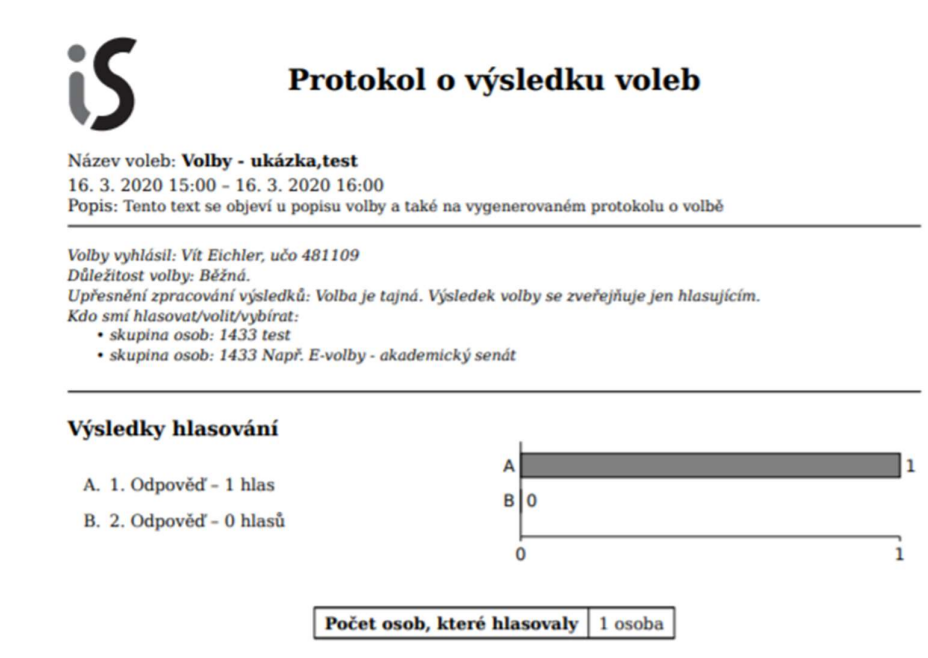